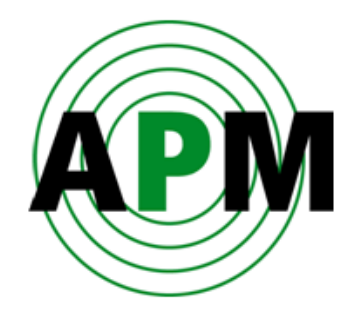

# **Уровнемер 3DLevelScanner S/M/MV Краткая инструкция по установке**

**Версия 4.0** 

© Copyright 2010. APM Solutions, Inc. All rights reserved. (перевод на русский язык: ЗАО «Спецкомплектприбор», г. Москва)

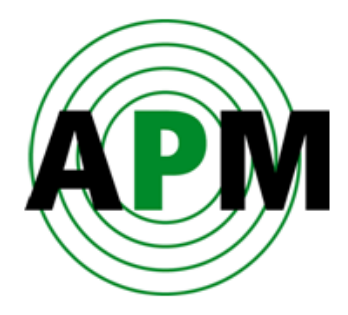

# **Содержание**

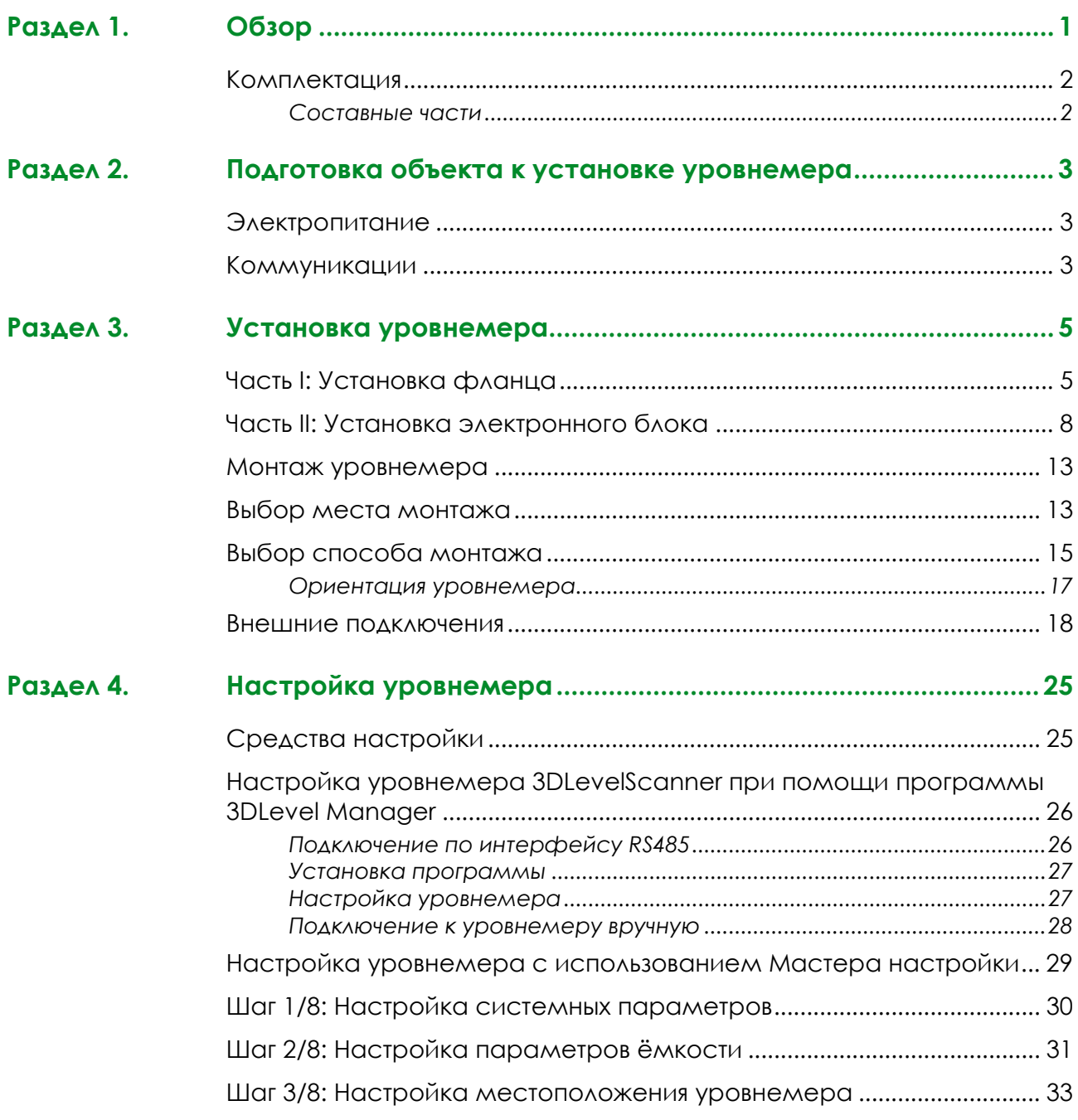

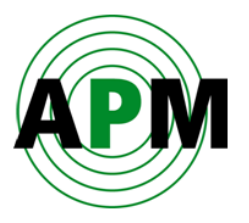

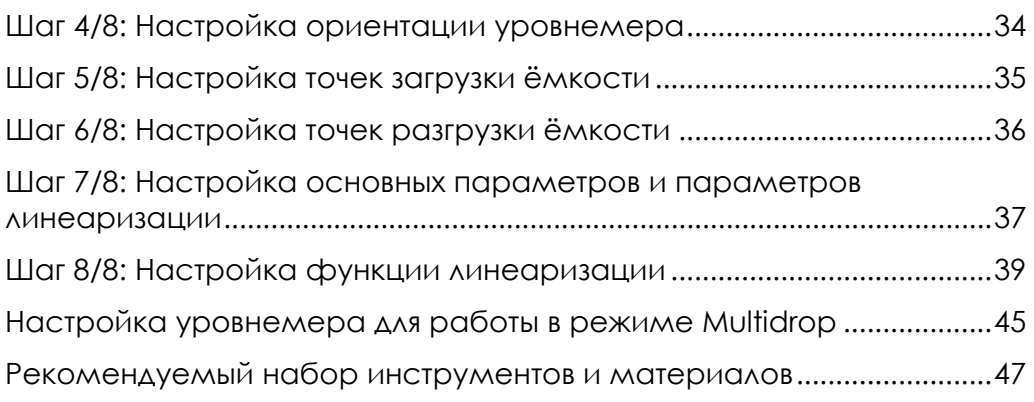

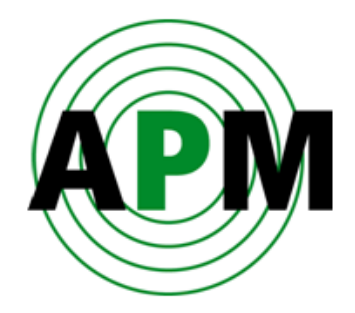

# <span id="page-4-0"></span>**Обзор**

Уровнемер 3DLevelScanner™ компании АРМ (далее – уровнемер) является единственным из представленных в настоящее время на рынке, который способен выполнять точные измерения уровня сыпучих материалов и порошков независимо от типа и характеристик материала, типа и размера ёмкости, в которой хранится данный материал, а также от степени запылённости рабочей среды в данной ёмкости. В данном уровнемере использована уникальная технология компании АРМ, позволяющая производить измерения в запылённых средах, что обеспечивает непревзойдённую точность измерений в производственных процессах и складском учёте.

 **1** 

В уровнемере используется система трёх антенн, предназначенных для передачи низкочастотных (акустических) импульсов и приёма отражённых сигналов от поверхности материала, находящегося в какой-либо ёмкости. С помощью этих антенн, уровнемер может измерять не только время прохождения каждого отражённого сигнала (т.е. расстояние до поверхности материала), но также и направление на те точки поверхности, от которых они отразились. Цифровой процессор уровнемера обрабатывает и анализирует принятые сигналы, выдавая точные измеренные значения уровня, объёма и массы содержимого ёмкости. Также уровнемер генерирует 3D-изображение поверхности материала в ёмкости, которое можно выводить на мониторы удалённых компьютеров. Этот уникальный прибор способен выполнять измерения практически в любом виде продукта и в практически любом виде емкостей, включая силосы, большие открытые бункеры, склады и т.п. Он способен отображать наросты и другие образования, которые с течением времени могут образовываться в ёмкости, тем самым предоставляя техническое решение для оценки данных и многих других ситуаций, которые ранее контролировать было проблематично.

В настоящем документе приводятся пошаговые инструкции по быстрой настройке и безопасной эксплуатации уровнемера. Настоящий документ предназначен для персонала, прошедшего соответствующее обучение. Прежде чем приступать к монтажу прочтите его внимательно.

*Установка и эксплуатация уровнемераr требует строгого соблюдения соответствующих правил и норм безопасности. Следуйте всем указаниям по безопасности, приведённым в настоящем документе и в руководстве по эксплуатации уровнемера. В дополнение к этому, придерживайтесь соответствующих требований национального законодательства, имеющих отношение к монтажу данного вида оборудования, а также прочих общих требований по безопасности и правил предотвращения несчастных случаев.* 

*Несоответствующее или неправильное использование уровнемера может привести к различным опасным ситуациям, например – переполнению ёмкости. Неправильный монтаж или настройка могут привести к повреждению системы или её компонентов.* 

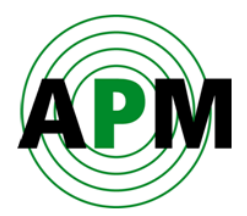

### <span id="page-5-0"></span>**Комплектация**

В комплект уровнемера входит:

- Документация (руководство по работе с программой, руководство по эксплуатации, настоящий документ и руководство по безопасности).
- CD-диск с программой 3DLevelManager.
- Антенный блок см. Рисунок 2.
- Электронный блок см. Рисунок 4*.*

### <span id="page-5-1"></span>**Составные части**

На Рисунке 1 показан уровнемер в сборе.

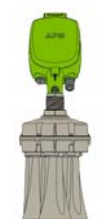

Рисунок 1 Уровнемер в сборе

Уровнемер состоит из следующих составных частей:

Антенного блока (см. Рисунок 2).

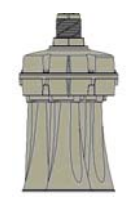

Рисунок 2 Антенный блок уровнемера

 Монтажного приспособления (тип зависит от версии уровнемера – с фланцевым или резьбовым соединением) (см. Рисунок 3).

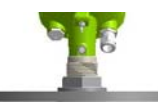

Рисунок 3 Монтажное приспособление уровнемера

Электронного блока (см. Рисунок 4).

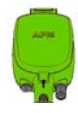

Рисунок 4 Электронный блок уровнемера

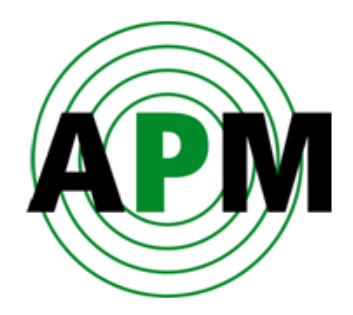

# <span id="page-6-0"></span>**Подготовка объекта к установке уровнемера**

В данном разделе описывается, как подготовить объект к установке уровнемера, а также даются рекомендации по оптимальному позиционированию и креплению данного прибора.

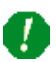

6

*Подготовка объекта, описанная в данном разделе, должна быть закончена и проверена перед началом установки уровнемера. Чтобы определить возможность правильного монтажа уровнемера убедитесь, что он может быть сориентирован и закреплён в соответствии с рекомендациями, приведёнными в настоящем разделе.* 

Рекомендуемый перечень инструментов и материалов, которые необходимо подготовить перед проведением установки уровнемера, приведён в разделе *«Список рекомендуемых инструментов и материалов»* на странице [47](#page-50-0).

### <span id="page-6-1"></span>**Электропитание**

К месту установки уровнемера должна быть выполнена подводка электропитания 24В постоянного тока мощностью не менее 2Вт. Используйте предохранитель 1A для защиты цепи электропитания. Подключение электропитания к уровнемеру производится по 4-проводной схеме. Электропитание и сигнальный выход подключаются по отдельным двухпроводным соединительным кабелям.

### <span id="page-6-2"></span>**Коммуникации**

Коммуникационные кабели обеспечивают подключение прибора по цифровым линиям связи (HART/RS485 и т.д.).

Для подключения прибора и по HART и по RS485 необходимо проложить двужильный коммуникационный кабель (экранированную витую пару) с наружным диаметром 8-13 мм (20-24 AWG) между следующими точками:

- Местом предполагаемой установки уровнемера в верхней части ёмкости.
- Диспетчерским пунктом/местом, где будет располагаться контроллер/компьютер.

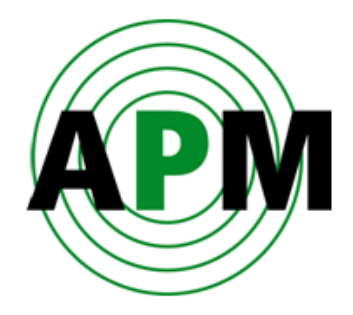

# <span id="page-8-0"></span>**Установка уровнемера**

В данном разделе описывается, как смонтировать уровнемер и подключить коммуникационные кабели.

## <span id="page-8-1"></span>**Часть I: Установка фланца**

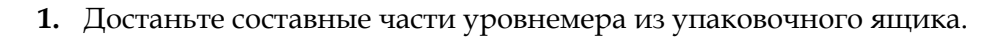

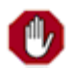

(i)

 1. При снятии и установке электронного блока необходимо выполнять действия в порядке, описанном ниже.

2. Если фланец уже установлен, то перейдите сразу к странице 13.

Убедитесь, что уплотнительное кольцо («O-ring») соединительной трубки антенного блока находится на своём месте (см. Рисунок 5).

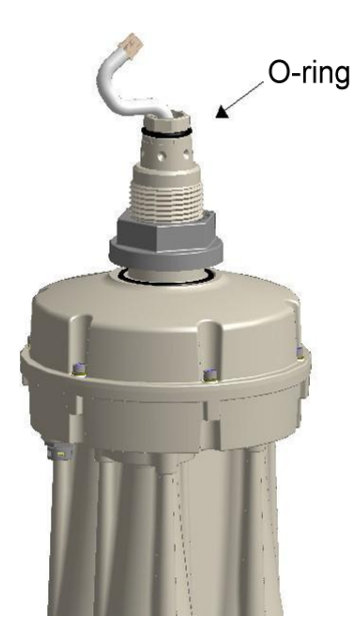

Рисунок 5 Уплотнительное кольцо соединительной трубки антенного блока

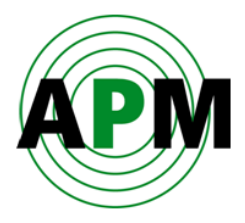

**2.** Удалите гайку с соединительной трубки, используя ключ на 18" (см. Рисунок 6).

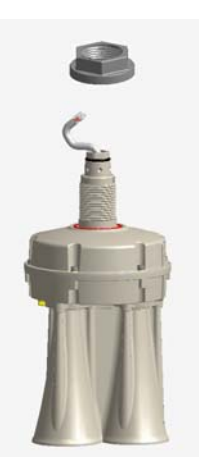

Рисунок 6 Удалите гайку соединительной трубки

**3.** Установите фланец на соединительную трубку (см. Рисунок 7).

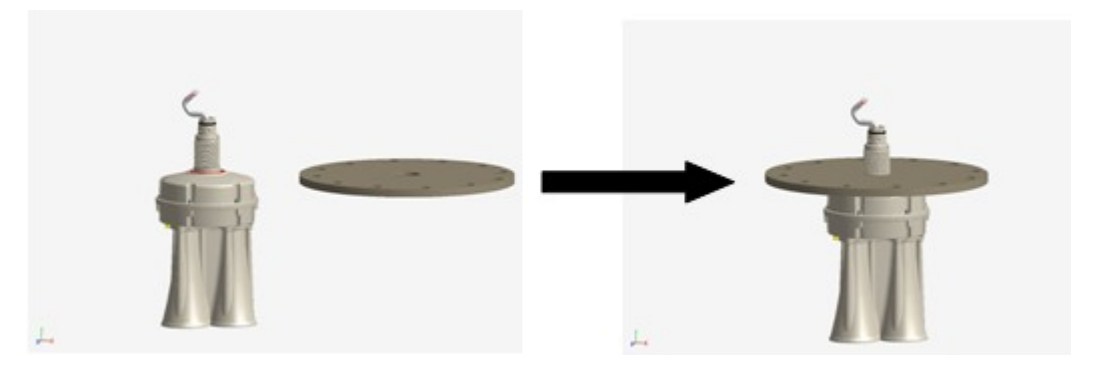

Рисунок 7 Установите фланец

**4.** Наверните гайку на соединительную трубку и затяните её при помощи ключа на 18" (см. Рисунок 8).

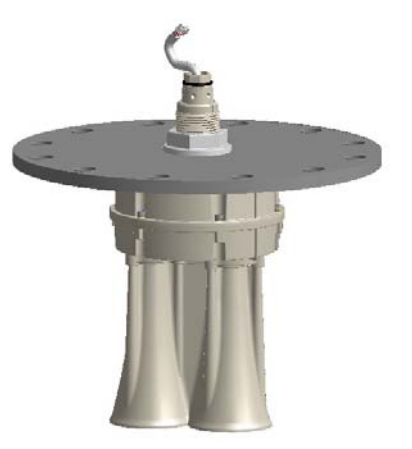

Рисунок 8 Наверните гайку на соединительную трубку и затяните её

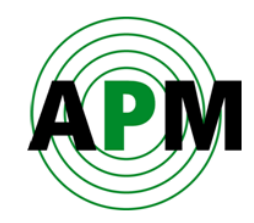

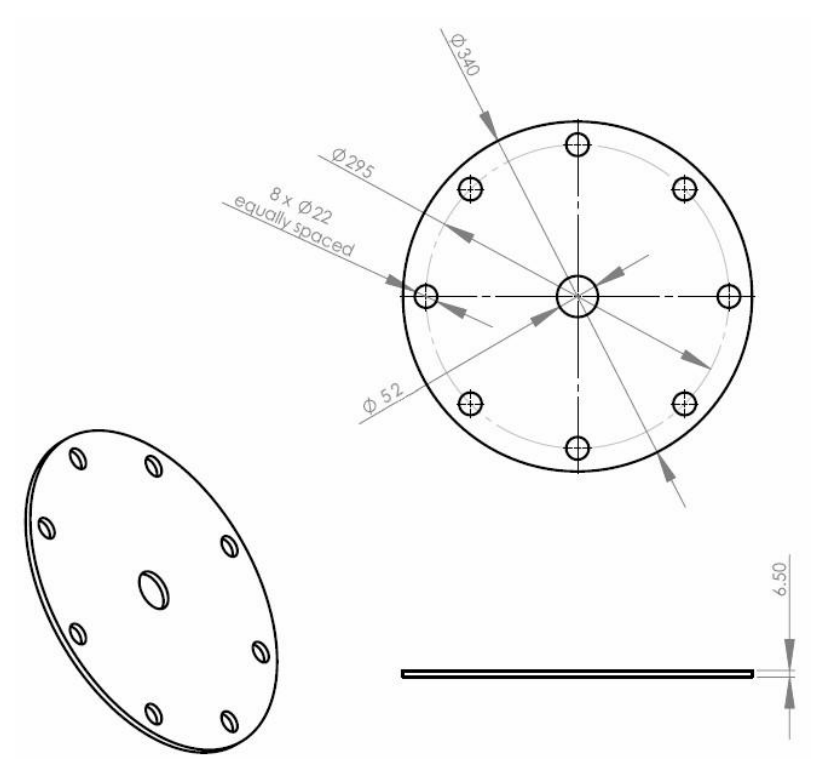

Рисунок 9 Фланец DN200 (размеры в мм)

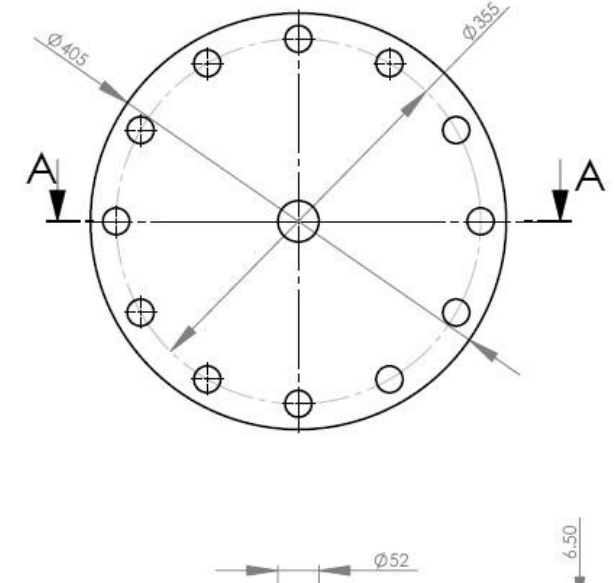

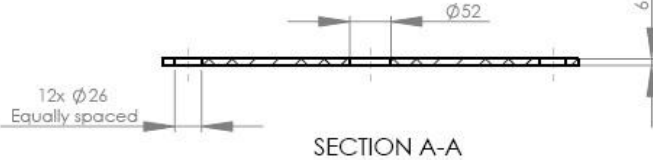

Рисунок 10 Фланец DN250 (размеры в мм)

6

Чертежи рекомендуемых фланцев для уровнемера 3DLevelScanner показаны на Рисунках 9 и 10. За дополнительной информацией о конструкции фланцев обращайтесь к местному представителю компании APM.

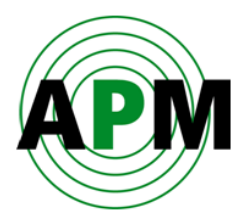

### <span id="page-11-0"></span>**Часть II: Установка электронного блока**

После установки фланца необходимо установить электронный блок.

Перед установкой электронного блока, рекомендуется смазать резиновое уплотнительное кольцо соединительной трубки (см. Рисунок 5). Это облегчит установку электронного блока в требуемое положение на соединительной трубке.

- **5.** Достаньте электронный блок из упаковочной коробки.
- **6.** Открутите четыре винта на задней панели электронного блока и снимите её (см. Рисунок 11). Данные винты с фиксацией и, поэтому, не выпадают.

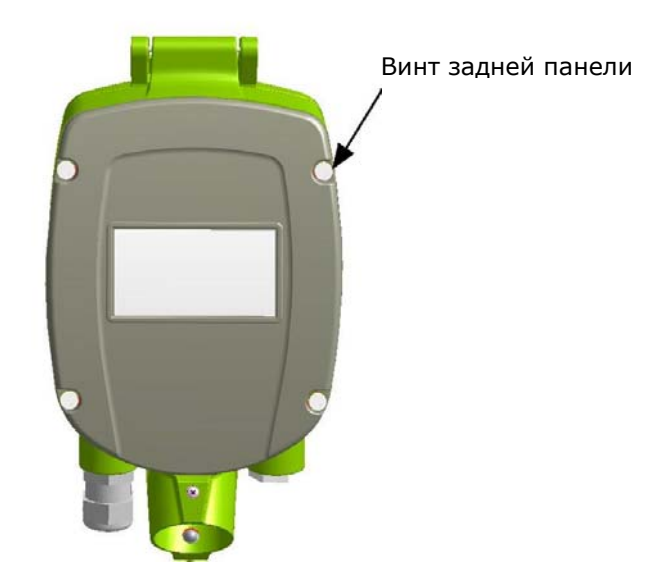

Рисунок 11 Открутите четыре винта на задней панели

6

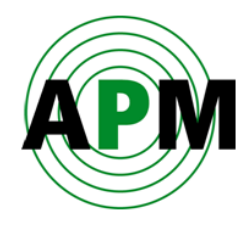

**7.** Удалите кабельный фиксатор («cable clamp») (см. Рисунок 12).

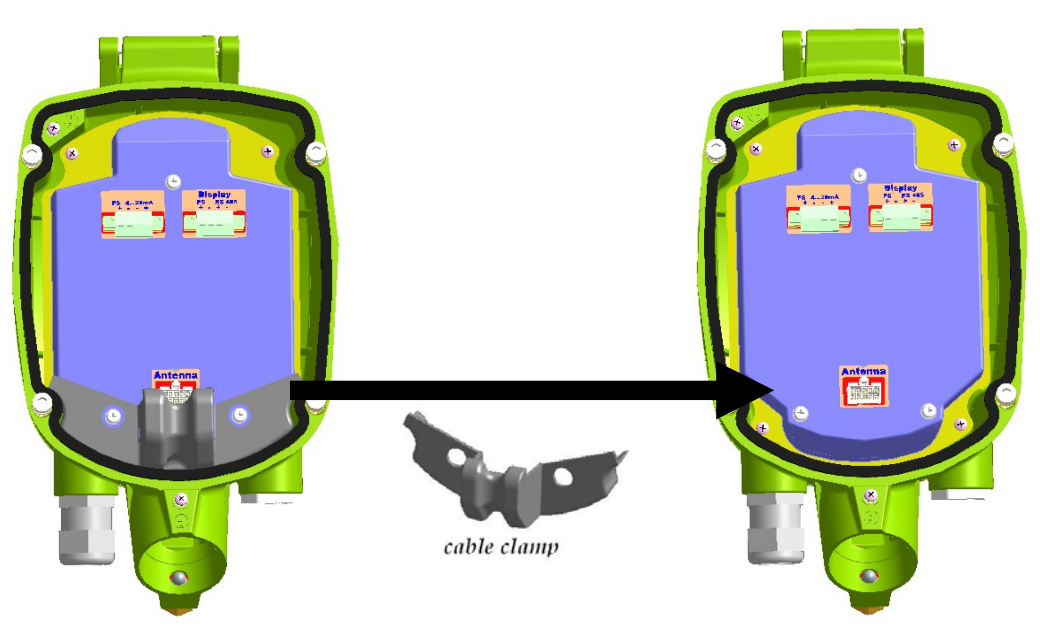

Рисунок 12 Удалите кабельный фиксатор

**8.** Насадите электронный блок на соединительную трубку антенного блока.

Осторожно протяните соединительный кабель антенного блока в электронный блок так, чтобы не повредить кабельный разъём (белый).

При установке электронного блока на соединительную трубку важно полностью насадить его так, чтобы верхний срез трубки упёрся в дно соединительного отверстия электронного блока (см. Рисунок 13).

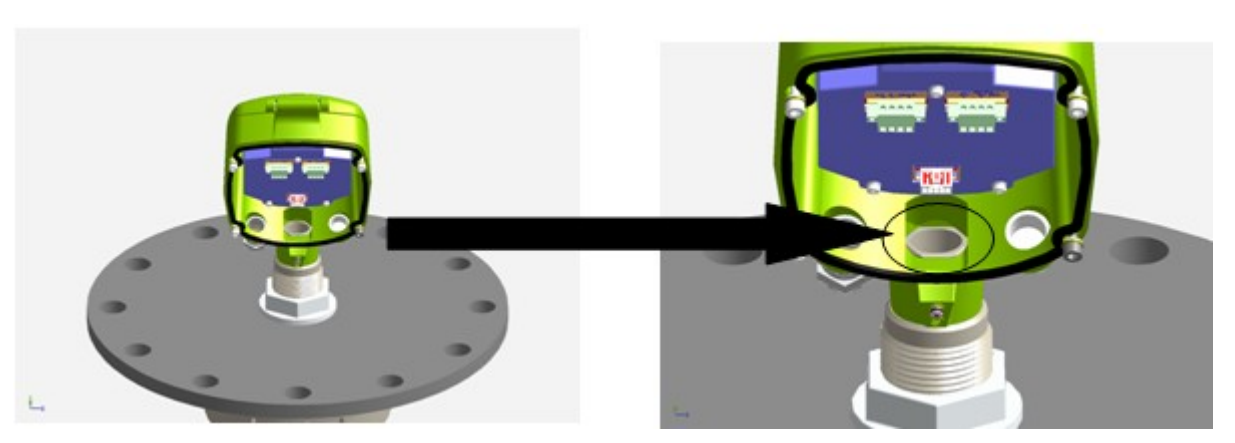

Рисунок 13 Установите электронный блок

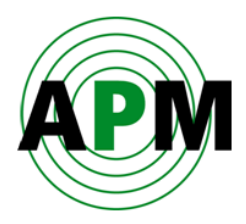

**9.** Затяните стопорный винт, используя шестигранник #4 и ключ на 13 (см. Рисунок 14).

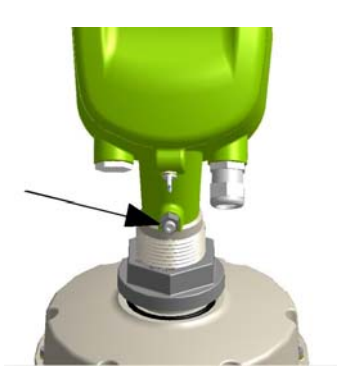

Рисунок 14 Затяните стопорный винт

**10.** Установите кабельный фиксатор между кабелем антенного блока и электронной платой электронного блока (см. Рисунок 15).

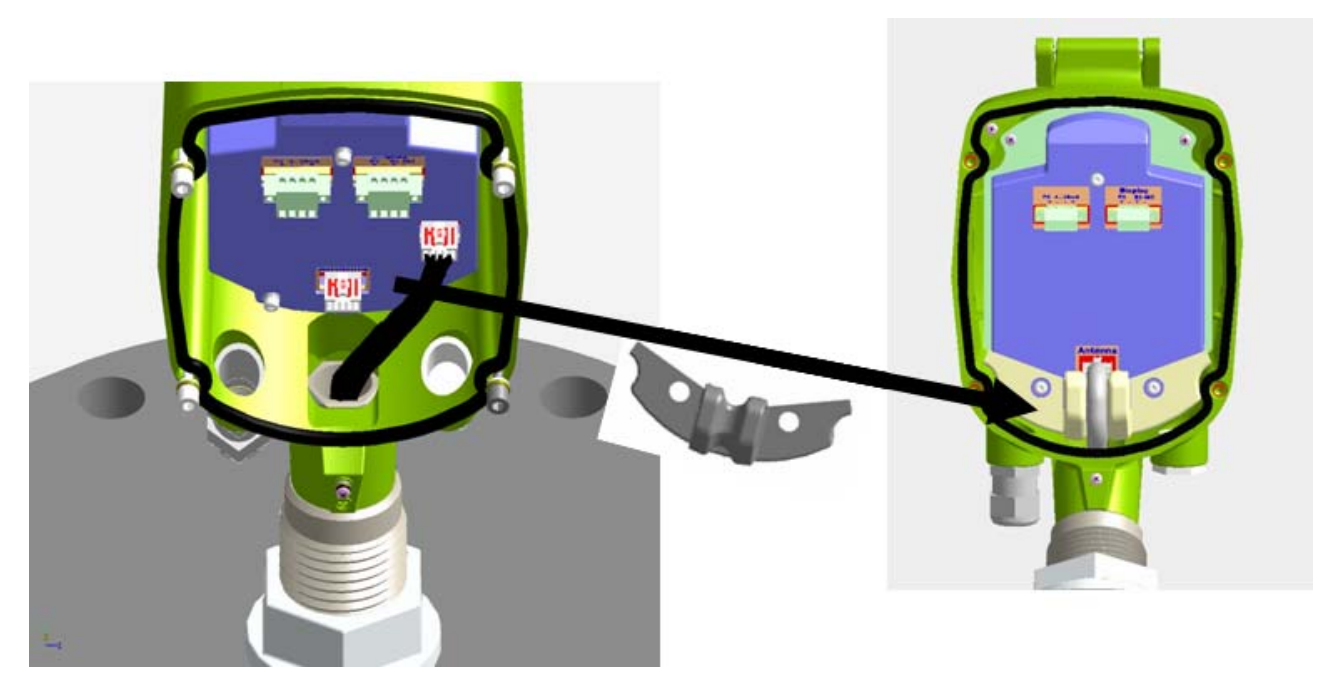

Рисунок 15 Установите кабельный фиксатор на место

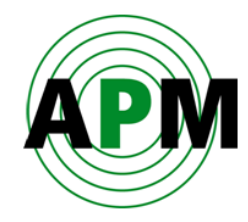

**11.** Осторожно вставьте кабельный штекер (белый) в разъём на электронной плате (см. Рисунок 16).

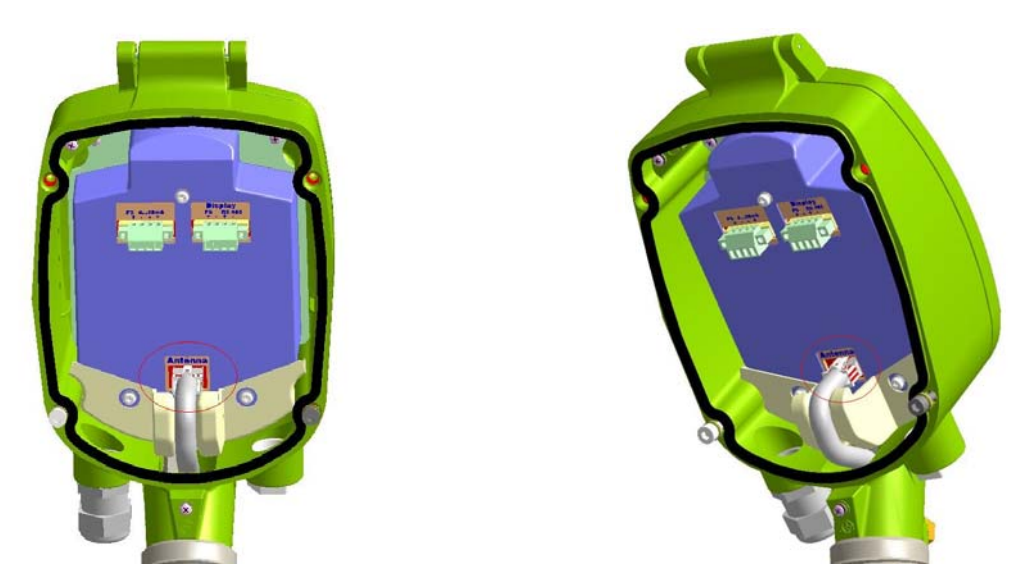

Рисунок 16 Вставьте кабельный штекер в разъём на электронной плате

**12.** Установите на место заднюю панель электронного блока и затяните четыре винта, фиксирующие её, используя шестигранник #4.

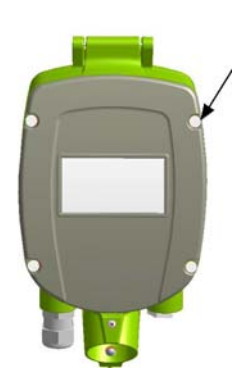

Рисунок 17 Установите заднюю панель на место и затяните её винтами

Уровнемер теперь готов к монтажу (см. Рисунок 18).

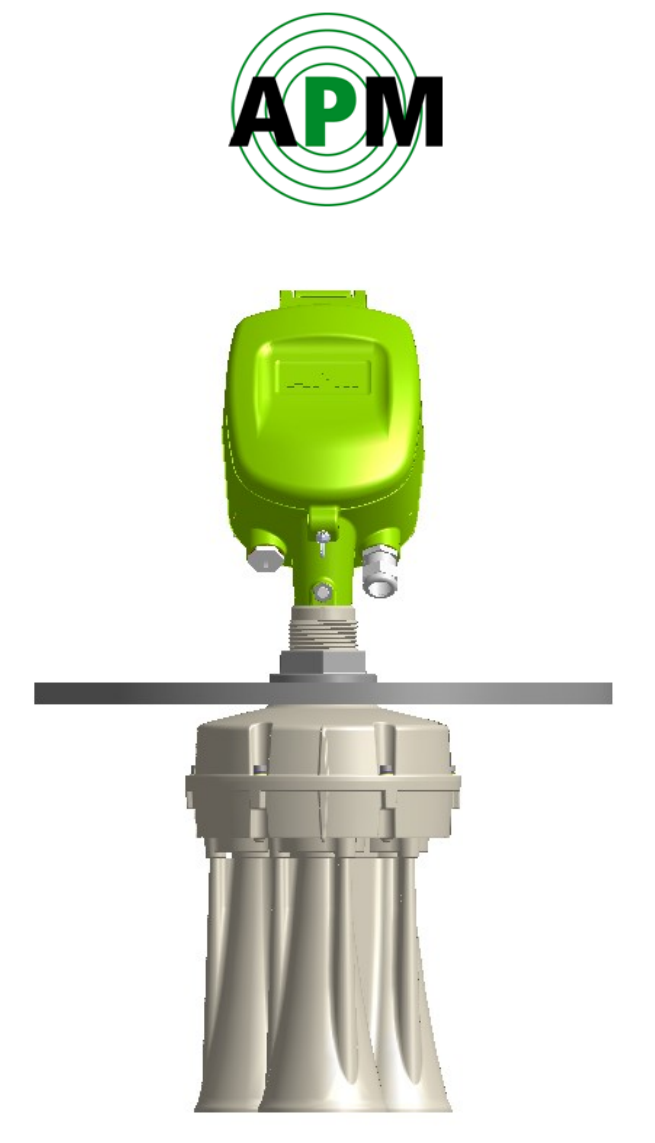

Рисунок 18 Уровнемер 3DLevelScanner, готовый к монтажу

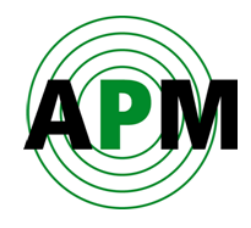

### <span id="page-16-0"></span>**Монтаж уровнемера**

**Чтобы смонтировать уровнемер, выполните рекомендации ниже:** 

### <span id="page-16-1"></span>**Выбор места монтажа**

Выберите место монтажа уровнемера в соответствии со следующими рекомендациями:

 Прибор должен быть установлен как можно дальше от потока вещества, как показано на Рисунке 19.

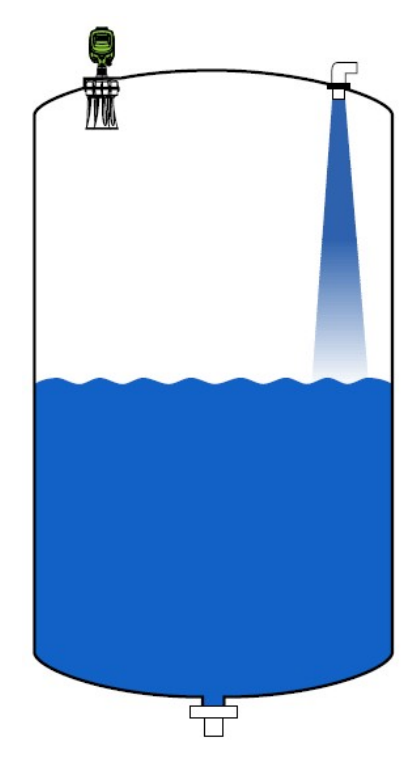

Рисунок 19 Выбор места монтажа относительно потока материала

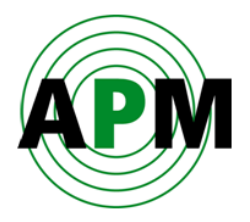

 Место монтажа должно быть, по крайней мере, на расстоянии 0.5 м от центра уровнемера до края ёмкости, как показано на Рисунке 20.

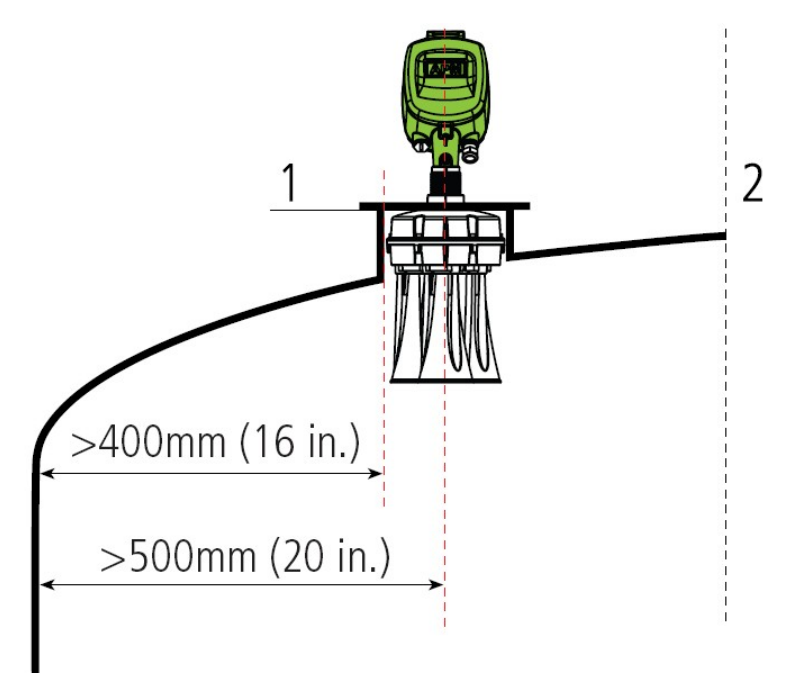

Рисунок 20 Выбор места монтажа относительно края ёмкости

 Оптимальное место установки прибора – на половине расстояния между центром и краем ёмкости, как показано на Рисунке 21.

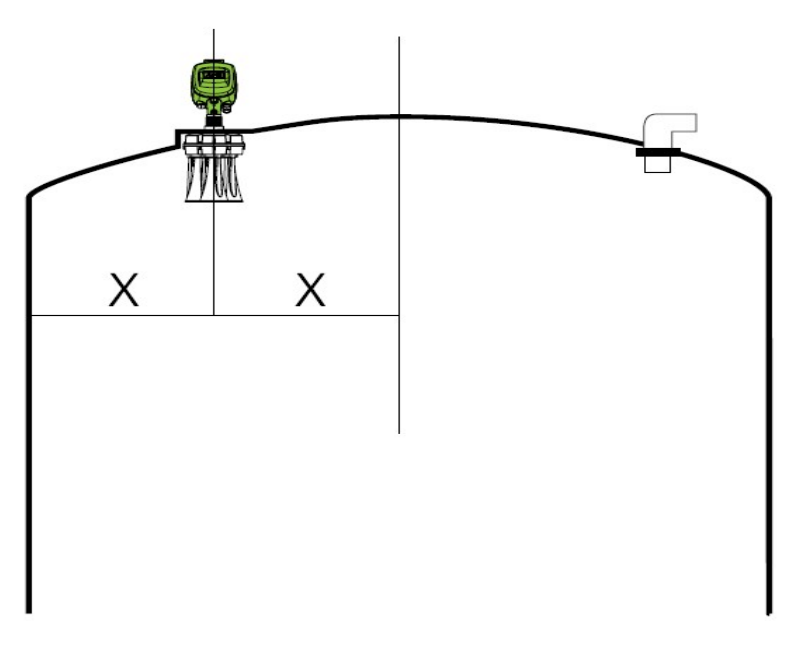

Рисунок 21 Оптимальное место расположения уровнемера

 При установке уровнемера в закрытую ёмкость (например – силос), монтажное отверстие должно быть диаметром не менее 200 мм.

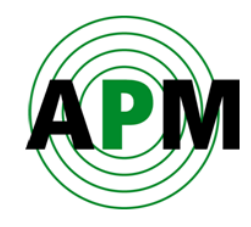

## <span id="page-18-0"></span>**Выбор способа монтажа**

 Уровнемер должен быть установлен вертикально так, чтобы ось антенн была под углом 900 к земле, как показано на Рисунке 22.

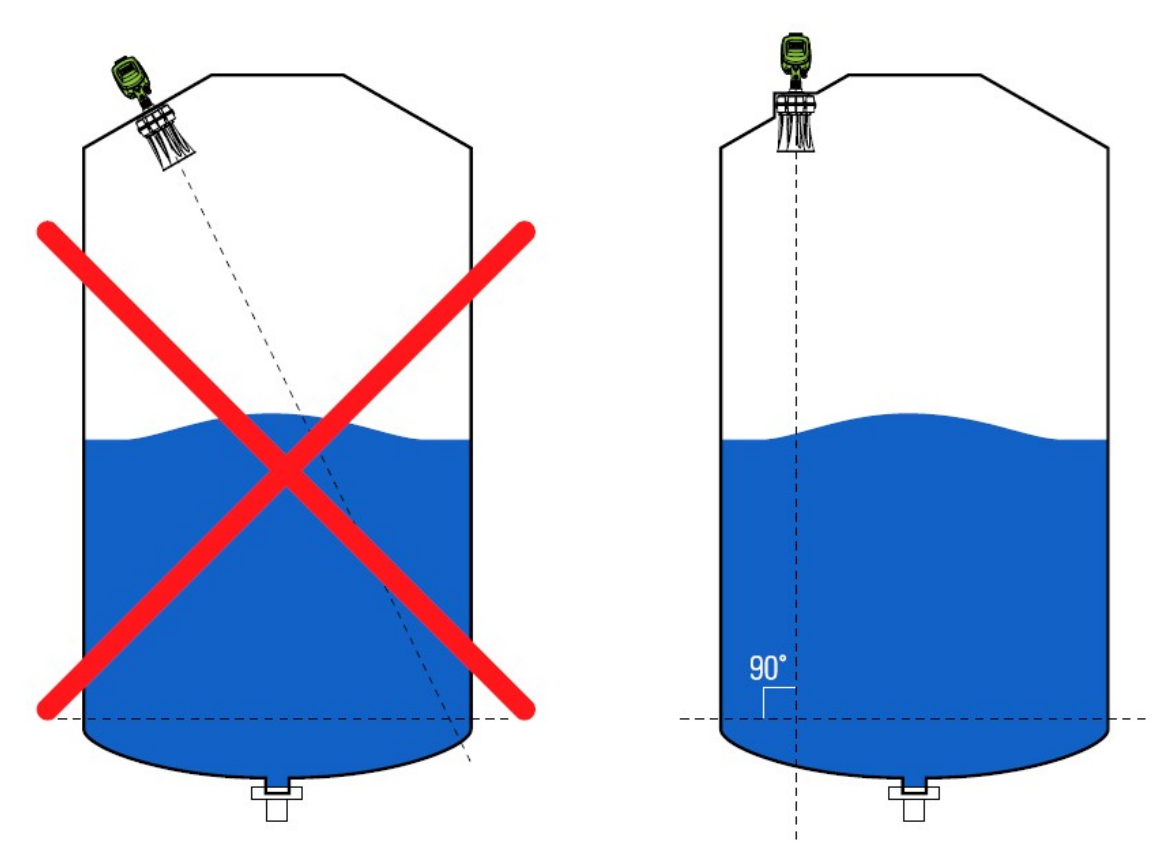

Рисунок 22 Ориентация уровнемера по вертикали

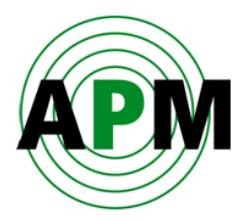

 Убедитесь, что нижний срез антенного блока выступает как минимум на 10 мм из монтажного отверстия, как показано на Рисунке 23. Убедитесь, что на пути распространения излучающих сигналов уровнемера нет никаких мешающих перегородок, как показано на Рисунке 24. Помехи могут снизить соотношение сигнал/шум (SNR) уровнемера и затруднить приём отражённых сигналов.

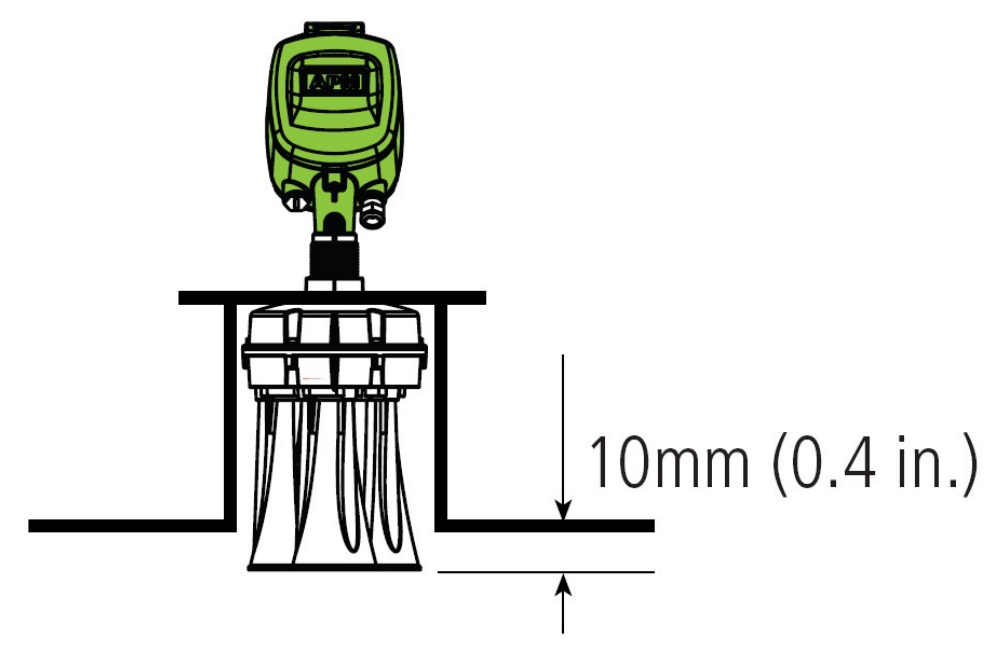

Рисунок 23 Правильное расположение антенного блока

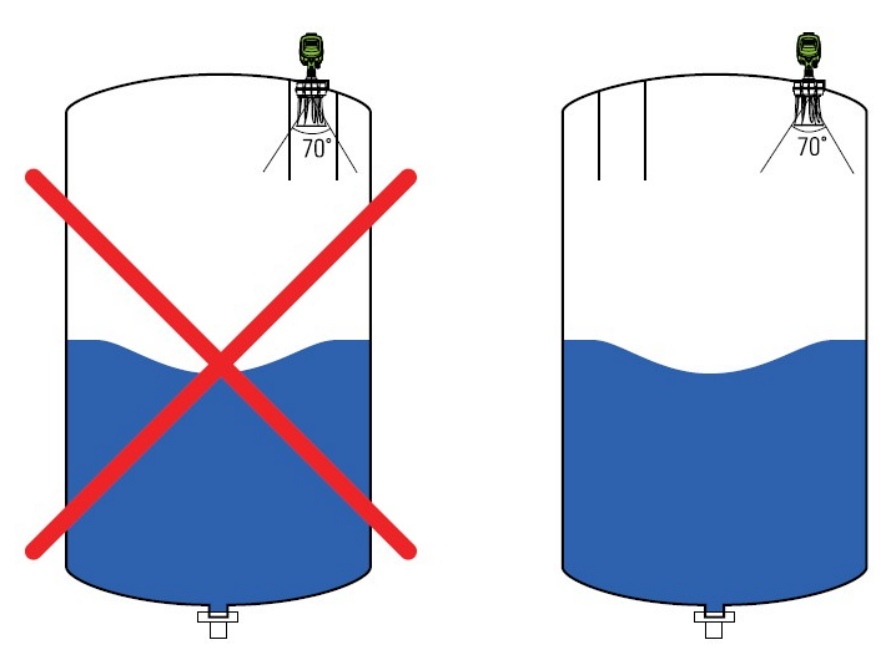

Рисунок 24 Выбор места монтажа с учётом угла излучения

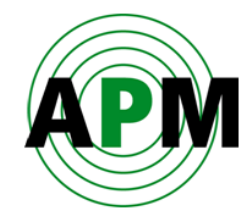

### <span id="page-20-0"></span>**Ориентация уровнемера**

- Ориентация уровнемера в горизонтальной плоскости производится по риске на корпусе (смотрите среднее изображение на Рисунке 25).
- Точка 00 (риска на корпусе) должна быть направлена на центр ёмкости (включая квадратные ёмкости и открытые бункеры).

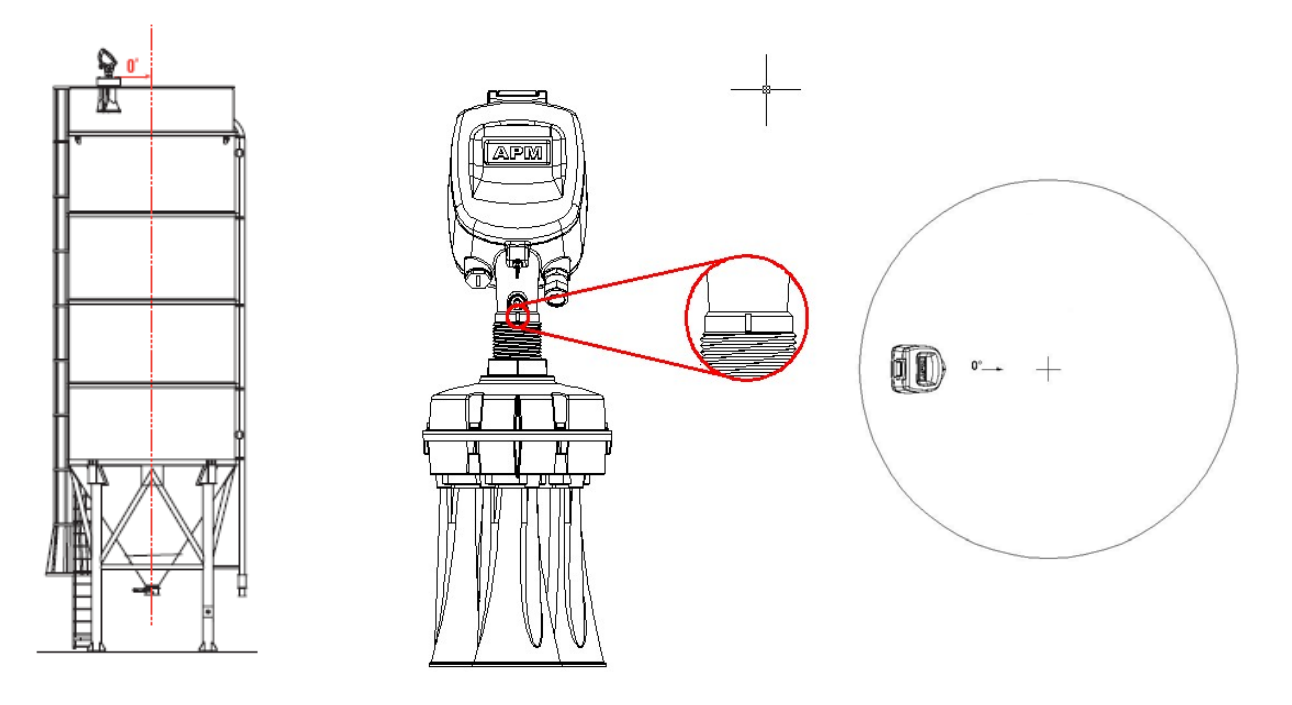

Рисунок 25 Ориентация уровнемера в горизонтальной плоскости

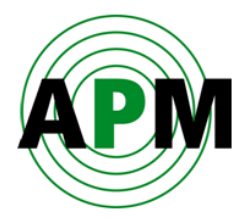

### <span id="page-21-0"></span>**Внешние подключения**

Применяйте для внешних подключений кабель с внешним диаметром 8…13 мм (20- 24 AWG), чтобы обеспечить надёжное уплотнение кабеля в кабельном вводе. Если есть вероятность наличия электромагнитных помех, то в качестве коммуникационного кабеля рекомендуется использовать экранированную витую пару.

### **Для подключения внешнего кабеля необходимо:**

- **1.** Открутить четыре винта на задней крышке электронного блока и снять её (см. Рисунок 11). Данные винты защищены от выпадения из отверстий.
- **2.** Снять уплотнительную гайку кабельного ввода (см. Рисунок 26).

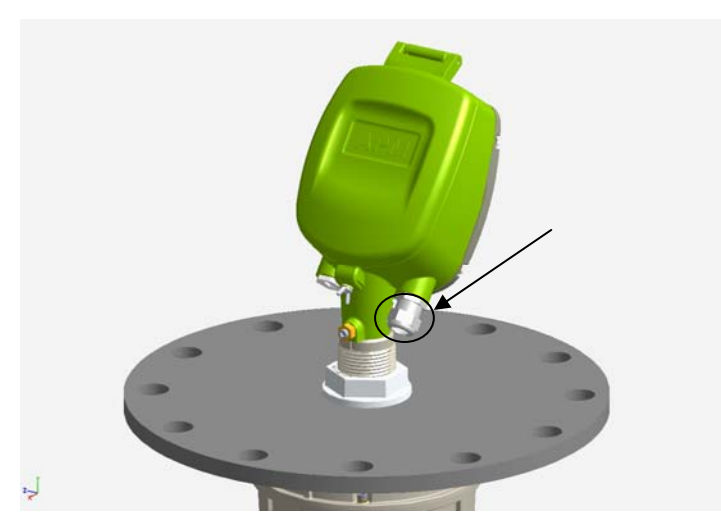

Рисунок 26 Уплотнительная гайка кабельного ввода

**3.** Удалить внешнюю изоляцию кабеля примерно на 10 см и примерно по 1 см изоляции каждой жилы (см. Рисунок 27).

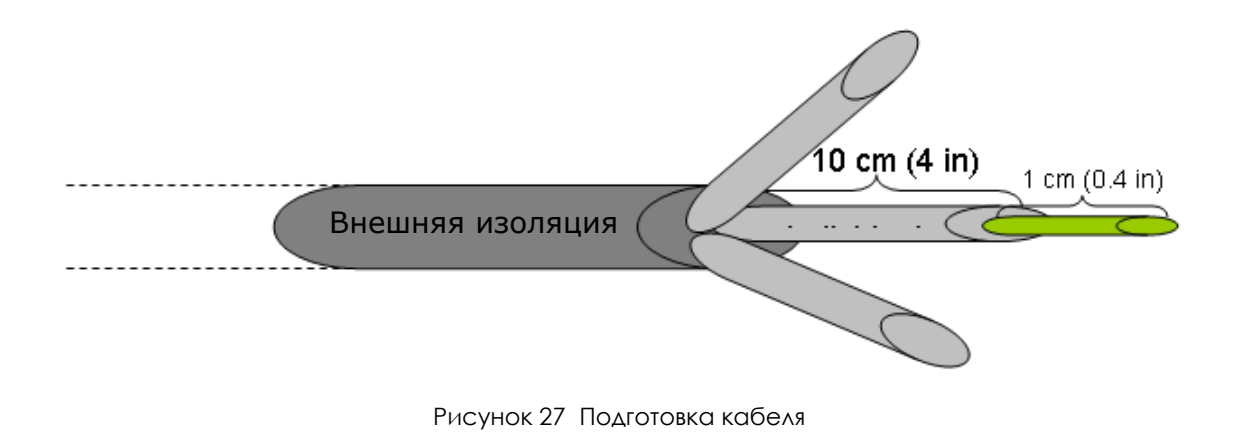

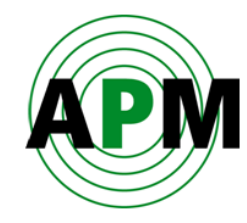

**4.** Завести кабель в электронный блок через кабельный ввод (см. Рисунок 28).

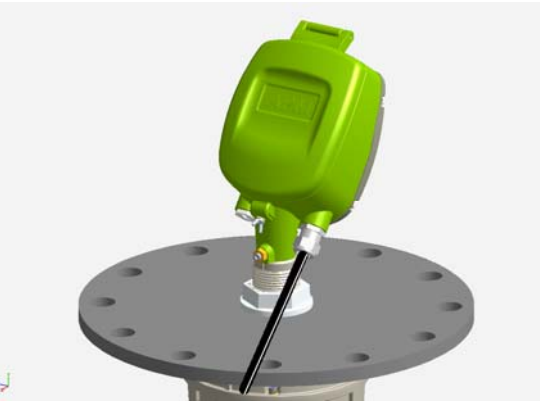

Рисунок 28 Ввод кабеля в электронный блок

- **5.** При помощи отвёртки ослабьте винты соответствующего клеммного блока, расположенного с обратной стороны электронного блока (см. Рисунок 29).
- **6.** Вставьте концы жил кабеля в клеммы в соответствии со схемой подключений (см. Рисунок 30*)* и зажмите клеммы винтами.

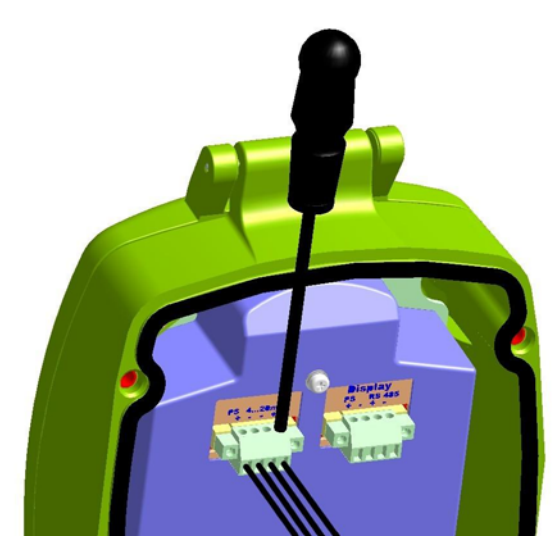

Рисунок 29 Подключение кабеля к клеммному блоку

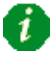

Требуется отвёртка 3/32".

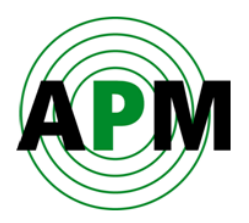

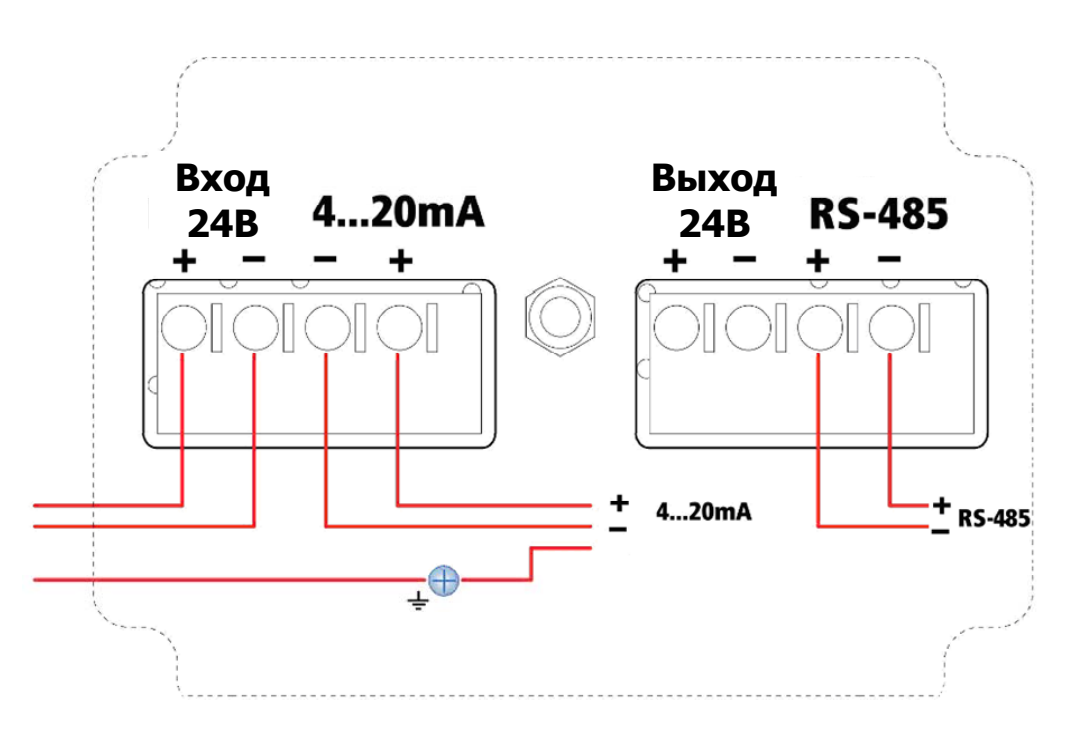

Рисунок 30 Схема подключений (4…20 мА/Hart 4-проводный/RS485)

#### Важное замечание:

- **a.** Соединение между уровнемерами и диспетчерским пунктом (PLC / SCADA) является местным.
- **b.** Для возможности удалённого доступа уровнемеры необходимо подключить к блоку 3DLinkPro или к локальному компьютеру как показано на Рисунке 31.
- **c.** Способы параллельного подключения нескольких уровнемеров (multidrop connection) поясняются на рисунке 32.

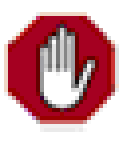

f)

**Предупреждение**: Не подключайте питающий кабель ко входам 4…20 мА / HART input или RS485.

Данный уровнемер запитывается не по 2-проводной, а по 4-проводной схеме.

**Примечание:** Питающие клеммы на правом клеммнике являются ВЫХОДНЫМИ. Не используйте данные клеммы для подачи питания на уровнемер.

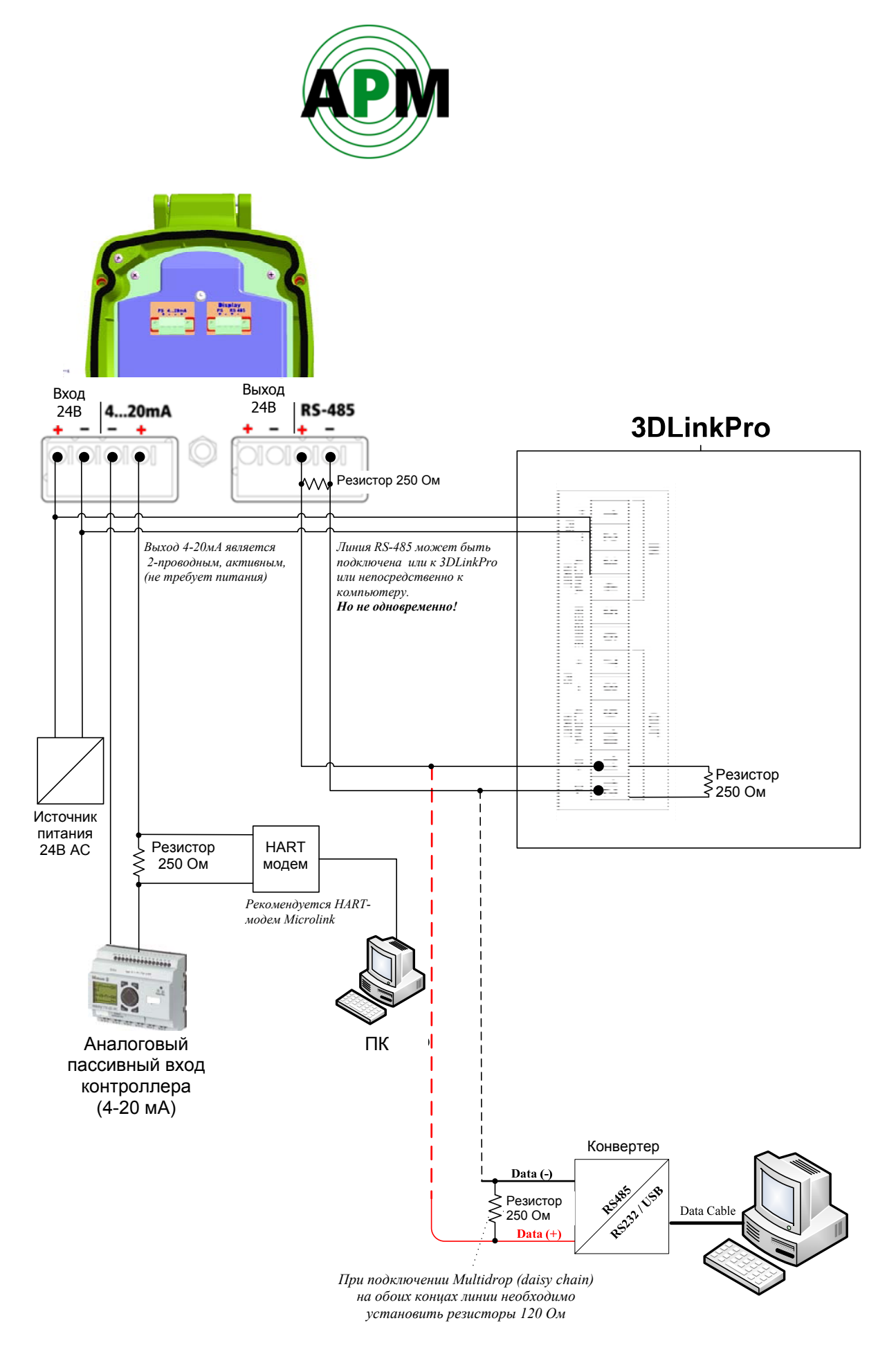

Рисунок 31 Местное подключение с использованием блока 3DLinkPro

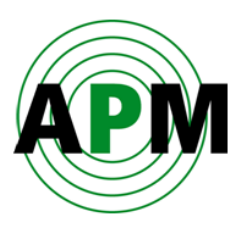

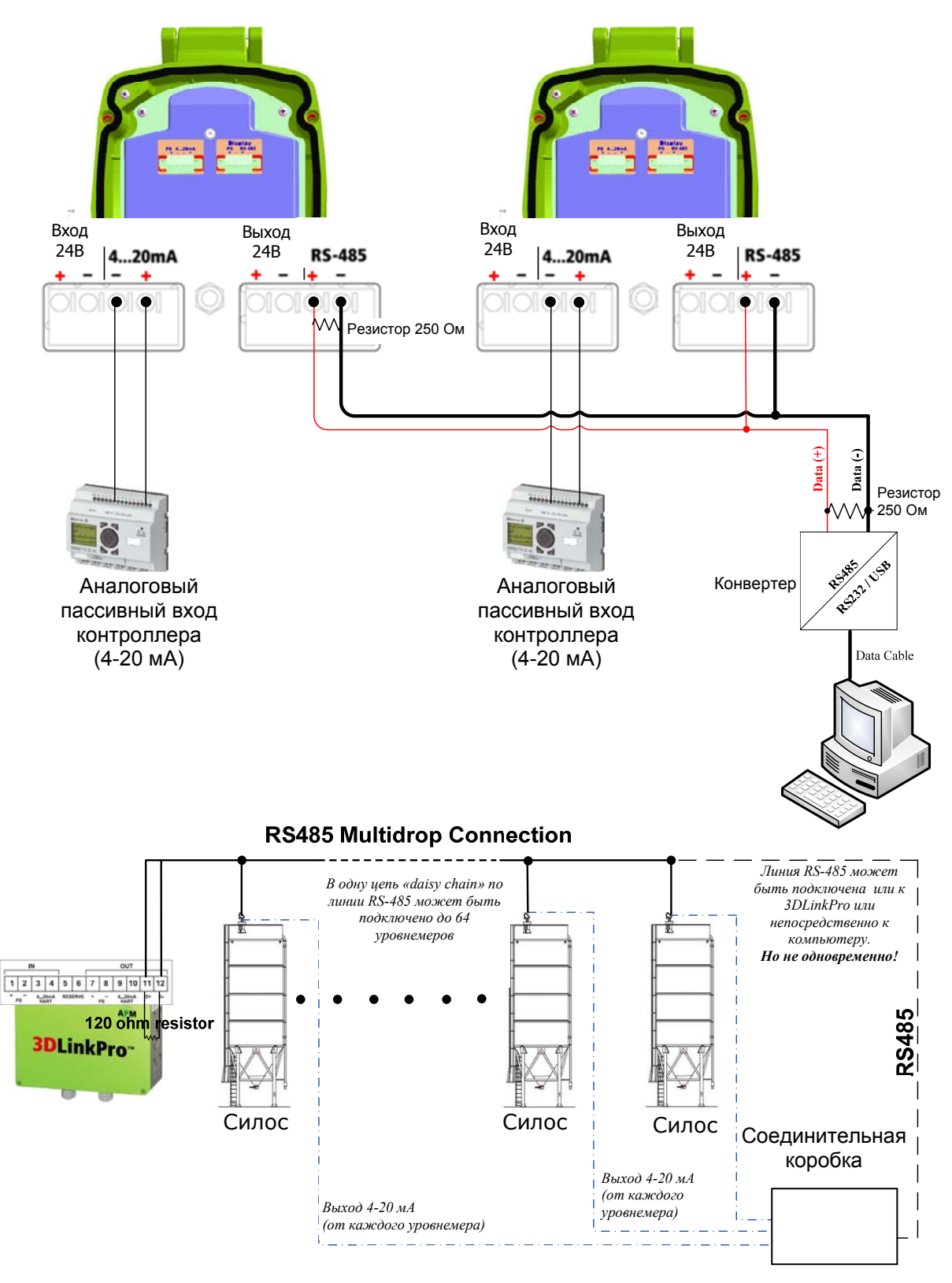

Рисунок 32 Подключение нескольких уровнемеров (Multidrop Connection)

**Пл** Линию 4...20 мА / НАRT подключать по схеме «Multidrop» НЕЛЬЗЯ!

![](_page_26_Picture_0.jpeg)

- **7.** Слегка потяните за провода, чтобы убедиться, что они надёжно зафиксированы в клеммах.
- **8.** Подключите внешнюю линию заземления с выравниванием потенциалов к клемме заземления снаружи уровнемера.

![](_page_26_Picture_3.jpeg)

Рисунок 33 Внешняя клемма заземления

![](_page_27_Picture_0.jpeg)

Заземление можно также подключить к соответствующей клемме внутри электронного блока (см. Рисунок 34).

![](_page_27_Picture_2.jpeg)

Рисунок 34 Внутренняя клемма заземления

- **9.** Затяните уплотнительную гайку кабельного ввода. Уплотняющее кольцо должно полностью охватывать кабель.
- **10.** Установите заднюю панель электронного блока на место и затяните четыре винта, которые крепят её, при помощи шестигранника #4.

![](_page_27_Picture_6.jpeg)

Рисунок 35 Затяните винты задней крышки электронного блока

После установки по месту, подключения питания и коммуникационных линий уровнемер готов к настройке.

6

![](_page_28_Picture_0.jpeg)

# <span id="page-28-0"></span>**Настройка уровнемера**

В этом разделе описывается порядок настройки и работы с уровнемером.

### <span id="page-28-1"></span>**Средства настройки**

Вы можете настраивать и управлять уровнемером при помощи:

- Программных средств настройки (смотрите раздел *«Настройка уровнемера 3DLevelScanner при помощи программы 3DLevel Manager»* на странице 26):
	- через линию связи RS-485.
	- через HART-модем.
	- через блок 3DLinkPro (используя GSM/GPRS связь).
- ЖК-панели уровнемера (Рисунок 53). Данный способ используется в основном для настройки адреса уровнемера в сети.

![](_page_29_Picture_0.jpeg)

## <span id="page-29-0"></span>**Настройка уровнемера 3DLevelScanner при помощи программы 3DLevel Manager**

Чтобы пользоваться программой 3DLevel Manager, сначала необходимо подключить уровнемер к компьютеру и установить данную программу.

### <span id="page-29-1"></span>**Подключение по интерфейсу RS485**

При подключении прибора по интерфейсу RS485 пользуйтесь конвертером RS485/USB или RS485/RS232.

Устанавливайте шунтирующие резисторы 120 Ом между проводами (+) и (-) на обоих концах линии RS485 как показано ниже.

![](_page_29_Figure_6.jpeg)

Рисунок 36 Подключение по интерфейсу RS485

Более подробно о настройке уровнемера с использованием программы 3DLevel Manager обратитесь к *«Руководству по работе с программным обеспечением уровнемера 3DLevelScanner»*.

![](_page_30_Picture_0.jpeg)

### <span id="page-30-0"></span>**Установка программы**

#### **Для установки данной программы:**

- **1.** Вставьте компакт-диск с программой в ПК, к которому подключен уровнемер.
- **2.** Установка программы начнётся автоматически. В противном случае запустите файл **APM Level Scanner.msi** в корневой папке компакт-диска для начала установки программы.
- **3.** Следуйте указаниям программы установки. По завершению установки на рабочем столе ПК появится ярлык:

![](_page_30_Picture_6.jpeg)

Рисунок 37 Ярлык программы 3DLevel Manager

### <span id="page-30-1"></span>**Настройка уровнемера**

 $\boldsymbol{i}$ 

![](_page_30_Picture_9.jpeg)

При первом запуске программы 3DLevel Manager после установки, она будет находиться в режиме просмотра (*Viewer Mode)*. Для переключения программы в режим настройки (*Technician mode*) необходимо ввести пароль "techAPM".

![](_page_31_Picture_0.jpeg)

### <span id="page-31-0"></span>**Подключение к уровнемеру вручную**

**Для того, чтобы подключиться к уровнемеру вручную:** 

- **1.** Дважды кликните на ярлык программы 3DLevel Manager. Программа 3DLevel Manager запустится, и отобразится основной экран программы.
- **2.** В основном меню программы выберите последовательно: **Device** > **Manually Connect**.

Или

Нажмите одновременно клавиши **Ctrl+m**.

**3.** Выберите требуемый вид связи и номер порта ПК, к которому подключен уровнемер.

![](_page_31_Picture_234.jpeg)

После успешного установления подключения к уровнемеру в правом поле *«Connection Status»* (статус подключения) появится зелёный индикатор.

![](_page_31_Picture_235.jpeg)

Рисунок 38 Индикатор статуса подключения к уровнемеру

Более подробно о подключении уровнемера с использованием различных коммуникационных интерфейсов (HART/RS485/GSM/GPRS/Ethernet/Modbus) смотрите в документе *«Способы подключения уровнемера 3DLevelScanner*".

7

![](_page_32_Picture_0.jpeg)

### <span id="page-32-0"></span>**Настройка уровнемера с использованием Мастера настройки**

#### **Для первоначальной настройки уровнемера 3DLevelScanner:**

**1.** В главном меню программы выберите последовательно **Tools > Configurations Wizard** (см. Рисунок 39).

Или

 $\boldsymbol{i}$ 

Нажмите клавишу **F4**.

Отобразится окно Мастера настройки (см. Рисунок 40).

![](_page_32_Picture_7.jpeg)

Рисунок 39 Запуск Мастера настройки

Для перехода между шагами (страницами) Мастера настройки:

Нажимайте **Previous** для возврата на предыдущую страницу для просмотра или повторного редактирования настроек.

Нажимайте **Cancel** для закрытия Мастера без сохранения настроек.

![](_page_33_Picture_0.jpeg)

## <span id="page-33-0"></span>**Шаг 1/8: Настройка системных параметров**

На шаге 1/8 (см. Рисунок 40) задаются системные параметры уровнемера.

![](_page_33_Picture_189.jpeg)

Рисунок 40 – Шаг 1/8: Настройка системных параметров

- **1.** Для идентификации уровнемера присвойте ему имя в поле **Tag Name**. Это имя будет отображаться на ЖК-дисплее уровнемера и в заголовке программы 3DLevel Manager при подключении к уровнемеру.
- **2.** Задайте единицу измерения расстояния/уровня в поле **Distance Unit**. Возможные варианты: meters (метры), centimeters (сантиметры), feet (футы) или inches (дюймы).
- **3.** Задайте единицу измерения температуры в поле **Temperature Unit**. Возможные варианты: Celsius (°С) или Fahrenheit (F).
- **4.** Нажмите **Next**.

![](_page_34_Picture_0.jpeg)

## <span id="page-34-0"></span>**Шаг 2/8: Настройка параметров ёмкости**

На шаге 2/8 (см. Рисунок 41) указывается геометрия ёмкости, чтобы можно было правильно рассчитывать объём.

![](_page_34_Picture_210.jpeg)

Рисунок 41 – Шаг 2/8: Настройка параметров ёмкости

Вся ёмкость делится на три части: top (верх), center (центр) и bottom (низ).

- **1.** Укажите форму верха ёмкости в поле **Top Shape**. Возможные варианты: Flat (плоский), Cone (конусный), Dome (сферический) или Pyramid (пирамидальный).
	- Для конусной формы укажите высоту (Height) конуса и диаметр (Diameter) верха конуса.
	- Для сферической формы укажите радиус (Radius).
	- Для пирамидальной формы укажите высоту (Top Height), а также ширину (Width) и длину (Length) по осям X и Y соответственно.

![](_page_35_Picture_0.jpeg)

- **2.** Укажите форму центральной части ёмкости в поле **Center Shape**. Возможные варианты: Cylinder (цилиндр) или Cube (куб).
	- Для цилиндрической формы укажите высоту (Height) и диаметр (Diameter).
	- Для кубической формы укажите высоту (Height), а также ширину (Width) и длину (Length) ёмкости по осям X и Y соответственно.
- **3.** Укажите форму низа ёмкости в поле **Bottom Shape**. Возможные варианты: Flat (плоский), Cone (конусный), Dome (сферический) или Pyramid (пирамидальный).
	- Для конусной формы укажите высоту (Height) конуса и диаметр (Diameter) низа конуса.
	- Для сферической формы укажите радиус (Radius).
	- Для пирамидальной формы укажите высоту (Top Height), а также ширину (Width) и длину (Length) по осям X и Y соответственно.
- **4.** Нажмите **Next**.

![](_page_36_Picture_0.jpeg)

# <span id="page-36-0"></span>**Шаг 3/8: Настройка местоположения уровнемера**

На шаге 3/8 (см. Рисунок 42) указывается точное местоположение уровнемера на ёмкости.

- **1.** Укажите местоположение уровнемера на виде на ёмкость сверху следующими способами:
	- Кликните мышкой в требуемой точке на схематичном изображении вида на ёмкость сверху.

или

 $\mathbf{I}$ 

 Введите координаты **X**, **Y** и **Z** в поле **Device Position** в верхнем правом углу экрана (в метрах).

При установке уровнемера на верхней плоскости ёмкости, после задания значений X и Y можно автоматически задать координату Z, нажав **Set Device Z-Position to Ceiling**.

![](_page_36_Figure_8.jpeg)

Рисунок 42 – Шаг 3/8: Настройка местоположения уровнемера

**2.** Нажмите **Next**.

![](_page_37_Picture_0.jpeg)

### <span id="page-37-0"></span>**Шаг 4/8: Настройка ориентации уровнемера**

На шаге 4/8 (см. Рисунок 43) указывается угол установки уровнемера в горизонтальной плоскости.

В соответствии с указаниями по монтажу в руководстве по эксплуатации уровнемера рекомендуется, чтобы уровнемер всегда был направлен на центр ёмкости и располагался на положительной оси X.

- **1.** Укажите направление точки 0° уровнемера следующими способами:
	- Мышкой переместите стрелку, указывающую направление точки 0° уровнемера.

или

 $\boldsymbol{i}$ 

'i

 Введите значение в градусах в поле **Device Horizontal Angle** в верхней правой части экрана.

Можно автоматически задать направление точки 0° уровнемера на центр ёмкости, нажав **Set Horizontal Angle Towards Center**.

![](_page_37_Figure_9.jpeg)

Рисунок 43 – Шаг 4/8: Настройка ориентации уровнемера

**2.** Нажмите **Next**.

![](_page_38_Picture_0.jpeg)

### <span id="page-38-0"></span>**Шаг 5/8: Настройка точек загрузки ёмкости**

На шаге 5/8 (см. Рисунок 44) указывается расположение точек загрузки ёмкости. Можно задавать несколько точек.

- **1.** Укажите расположение точек загрузки ёмкости следующими способами:
	- Кликните левой кнопкой мышки в месте расположения точки загрузки на схематичном изображении вида на ёмкость сверху. или
	- Укажите координаты X,Y и Z точки в таблице **Filling Points**. Нажимайте **Enter** для ввода значений.

![](_page_38_Figure_6.jpeg)

Рисунок 44 – Шаг 5/8: Настройка местоположения точек загрузки ёмкости

 $\mathbf{i}$ 

Для удаления введённой точки установите курсор на соответствующую строку таблицы и нажмите **Delete**.

Для удаления всех введённых точек нажмите **Clear All**.

**2.** Нажмите **Next**.

![](_page_39_Picture_0.jpeg)

### <span id="page-39-0"></span>**Шаг 6/8: Настройка точек разгрузки ёмкости**

На шаге 6/8 (см. Рисунок 45) указывается расположение точек разгрузки ёмкости. Можно указывать несколько точек.

- **1.** Укажите расположение точек разгрузки следующими способами:
	- Кликните левой кнопкой мышки в месте расположения точки разгрузки на схематичном изображении вида на ёмкость сверху.

или

 Укажите координаты X,Y и Z точки в таблице **Emptying Points**. Нажимайте **Enter** для ввода значений.

![](_page_39_Figure_7.jpeg)

Рисунок 45 – Шаг 6/8: Настройка местоположения точек разгрузки ёмкости

Для удаления введённой точки установите курсор на соответствующую строку таблицы и нажмите **Delete**.

Для удаления всех введённых точек нажмите **Clear All**.

**2.** Нажмите **Next**.

 $\left| i\right\rangle$ 

![](_page_40_Picture_0.jpeg)

### <span id="page-40-0"></span>**Шаг 7/8: Настройка основных параметров и параметров линеаризации**

На шаге 7/8 (см. Рисунок 46) задайте основные параметры и параметры линеаризации ёмкости.

![](_page_40_Picture_202.jpeg)

Рисунок 46 – Шаг 7/8: Настройка основных параметров и параметров линеаризации

- **1.** Укажите тип материала в поле **Media Type**. Возможные варианты:
	- HF (задаётся при использовании высокочастотного диапазона уровнемера)
	- Solid (значение по умолчанию)
	- Solid SA
- **2.** Укажите скорость изменения загрузки ёмкости в поле **Process Condition**. Данный параметр влияет на то, насколько быстро уровнемер будет просчитывать выходные данные. Возможные варианты:
	- Standard (стандартная значение по умолчанию)

![](_page_41_Picture_0.jpeg)

- Slow change (медленное изменение)
- Fast change (быстрое изменение)
- **3.** Укажите расстояние от нулевой плоскости (фланца) уровнемера до уровня материала при 100%-й загрузке ёмкости в поле **Full Calibration**.

![](_page_41_Figure_4.jpeg)

- **4.** Укажите расстояние от нулевой плоскости (фланца) уровнемера до уровня материала при 0%-й загрузке ёмкости в поле **Empty Calibration**.
- **5.** Укажите параметры рабочего процесса в ёмкости:
	- Укажите максимально возможную скорость разгрузки ёмкости в поле **Max Emptying Rate [tons/hour]** в единицах тонн/час.
	- Укажите максимально возможную скорость загрузки ёмкости в поле **Max Filling Rate [tons/hour]** в единицах тонн/час.
	- Укажите общую вместимость ёмкости в поле **Max Capacity [tons]** в тоннах.

Параметр «Max Capacity» на этой странице не имеет ничего общего с параметром «Max Capacity» на странице «Advanced Linearization» (шаг 8/8). Параметр «Max Capacity» на этой странице используется только для расчёта скорости изменения объёма материала в ёмкости, основанного на значениях **Max Filling Rate** и **Max Emptying Rate**.

Например: предположим, что на данной странице вы установили значение «Max Capacity» равное 1000 тоннам, ограничили скорость разгрузки значением 200 тонн/час, а скорость загрузки – значением 100 тонн/час. В результате получается, что изменение объёма материала НЕ МОЖЕТ быть более 10% в час при загрузке и 20% в час при разгрузке.

 $\ddot{\bm{i}}$ 

![](_page_42_Picture_0.jpeg)

### <span id="page-42-0"></span>**Шаг 8/8: Настройка функции линеаризации**

На шаге 8/8 (см. Рисунок 47) настраивается функция линеаризация – правило пересчёта измеренного уровня в объём (или массу) для заданной ёмкости. Значения объёма (массы) материала в ёмкости будут рассчитываться в соответствии с заданной таблицей линеаризации.

![](_page_42_Picture_221.jpeg)

Рисунок 47 – Шаг 8/8: Настройка функции линеаризации

- **Linearization** задайте режим линеаризации: Linear (линейный), Custom Automatic (настроенный автоматически) или Custom Manually (настроенный вручную).
- **Customer Unit** задайте единицу измерения. Возможные значения: percent (%), m<sup>3</sup>, litters, tons, gallons, lb.,  $ft<sup>3</sup>$  или bushels.
- **Max Capacity** / **Density** это поле, в зависимости от того, какая единица измерения выбрана, может быть следующим:
	- o **Max Capacity** задайте максимальный объём при 100%-м уровне материала

![](_page_43_Picture_0.jpeg)

o **Density** – задайте плотность материала, если выбраны единицы измерения Tons или lb.

Возможны 3 режима линеаризации:

- **Linear**
- **Custom Automatic**
- **Custom Manually**

![](_page_43_Picture_6.jpeg)

Помните, что все единицы измерения (%, m^3, ft.^3, lbs, Litters, Tons, Gallons, Bushels) во всех режимах могут выбираться и затем отображаться на основном экране программы 3DLevel Manager. Выходные параметры зависят от таблицы линеаризации, сформированной в одном из режимов линеаризации.

**1. Linear Mode –** значение объёма зависит только от измеренного уровня и не зависит от формы ёмкости, т.е. находится в линейной зависимости от уровня в диапазоне от минимального (при пустой ёмкости) до максимального (при полностью заполненной ёмкости) значений.

Например:

**a.** Ёмкость имеет форму конуса высотой 10 метров – см. Рисунок 48:

![](_page_43_Picture_339.jpeg)

Рисунок 48 Пример: ёмкость конусной формы

- **b.** Если значение «Full calibration» (FC) (расстояние до поверхности материала при «полной» ёмкости) равно 1 метру, а значение «Empty calibration» (EC) (расстояние до поверхности материала при «пустой» ёмкости) равно 9 метрам, то диапазон измерений будет равен 8 метрам (9-1=8) – см. Рисунок 48.
- **c.** Значение объёма будет вычисляться как:

![](_page_44_Picture_0.jpeg)

V = Уровень относительно EC / [EC – FC].

Например: При измеренном уровне материала 2 метра от низа ёмкости (при форме ёмкости в виде конуса, как показано выше) объём материала в ёмкости будет равен 12.5% (0.125 = 1 метр относительно EC / [9-1]).

**2. Customized Automatic Mode –** объём материала рассчитывается на основе сконфигурированной формы ёмкости. Таблица линеаризации формируется автоматически в соответствии с формой ёмкости (данную таблицу не может быть изменена вручную).

### Например:

- **a.** Имеется ёмкость со следующими параметрами (Рисунок 49):
	- i. Верх: конус, высота 2м, верхний диаметр 0м.
	- ii. Центр: цилиндр, высота 6м, диаметр 3м.
	- iii. Низ: конус, высота 2м, нижний диаметр 0м.
	- iv. EC = 10m, FC = 0м

![](_page_44_Picture_266.jpeg)

Рисунок 49 Пример ёмкости сложной формы

**b.** Автоматически будет создана таблица линеаризации, как показано на Рисунке 50.

![](_page_45_Picture_0.jpeg)

![](_page_45_Figure_1.jpeg)

Рисунок 50 Пример автоматической линеаризации

**c.** Общий объём ёмкости будет равен:

Vt= V\_низа + V\_центра + V\_верха = 51.84 m^3 (м3).

- **d.** Вычисленное значение объёма будет зависеть от измеренного уровня и формы ёмкости, указанной выше.
- **e.** Например: если уровень будет равен 5м, то объём будет равен:

V\_измеренный =V\_низа + 3м в пределах V\_центра=

 $= (1/3)$ \* $\pi$ \* $r^2$ \* $2 + \pi$ \* $r^2$ \* $3$ ] / Vt = 50%

**3. Customized Manually Mode –** измеренный объём рассчитывается только на основе таблицы линеаризации, которая конфигурируется вручную.

#### Примечание:

 $\mathbf{i}$ 

- **a.** В данном режиме форма ёмкости для расчёта объёма не важна.
- **b.** Значения уровня, которых нет в таблице, рассчитываются автоматически по линейному закону по двум ближайшим значениям из таблицы.

Например: если пользоваться таблицей линеаризации, показанной на Рисунке 51, то для уровня в 2.1м объём будет равен 100%.

![](_page_46_Picture_0.jpeg)

![](_page_46_Figure_1.jpeg)

Рисунок 51 Пример таблицы и графика линеаризации

Во всех 3-х режимах линеаризации значение объёма будет показано в %. А в случае, когда в поле «Customer unit» будет задана другая единица измерения (не %), то наряду со значением объёма в процентах под ним будет показано приведённое значение объёма в выбранных единицах. Например, как на Рисунке 39: там была выбрана единица измерения («Customer Unit») Tons (тонны), поэтому под значением объёма в % будет отображаться значение массы в поле «Mass». Приведённое значение объёма рассчитывается как значение в %, умноженное на значение, указанное в поле «Max Scale».

Чтобы все параметры, заданные в Мастере настройки, загрузить в уровнемер, нажмите **Upload All**. Или нажмите **OK,** чтобы закрыть Мастер настройки и сохранить новые параметры только на компьютере.

Если значения параметров изменились, но не были загружены в уровнемер, то появится окошко (Рисунок 52) с запросом о том, хотите ли Вы загрузить все параметры в уровнемер.

- Нажмите **Yes**, чтобы загрузить все параметры из Мастера настройки в уровнемер и автоматически закрыть Мастер настройки.
- Нажмите **No**, чтобы закрыть Мастер настройки без загрузки параметров в уровнемер.
- Нажмите **Cancel**, чтобы закрыть окошко с запросом и возвратиться в Мастер настройки.

![](_page_47_Picture_0.jpeg)

Рисунок 52 Запрос о загрузке параметров в уровнемер

Некоторые из параметров, которые Вы настроили в Мастере настройки, можно видеть в соответствующих полях основного экрана программы 3DLevel Manager.

![](_page_48_Picture_0.jpeg)

## <span id="page-48-0"></span>**Настройка уровнемера для работы в режиме Multidrop**

На рисунке 53 показана передняя панель уровнемера с ЖК-экраном. Кнопки настройки уровнемера описаны в Таблице 1.

![](_page_48_Picture_3.jpeg)

Рисунок 53 Передняя панель уровнемера с ЖК-экраном

![](_page_48_Picture_271.jpeg)

![](_page_48_Picture_272.jpeg)

![](_page_49_Picture_0.jpeg)

### **Для установки адреса опроса («Polling address») уровнемера:**

- **1.** Нажмите **E** для перехода в главное меню.
- **2.** Перейдите в подменю *Output*
- **3.** Нажмите **E** для входа в подменю *Commun. Address*.
- **4.** Задайте адрес опроса (возможны значения от 00 до 63). Используйте клавиши '+' и '-' для изменения цифрового значения или перехода вправо/влево соответственно.

![](_page_49_Picture_6.jpeg)

По умолчанию, в уровнемерах задан адрес опроса 00. При соединении уровнемеров в цепочку («Daisy Chain») используйте данную функцию для установки индивидуального адреса опроса в каждом уровнемере.

![](_page_50_Picture_0.jpeg)

# <span id="page-50-0"></span>**Рекомендуемый набор инструментов и материалов**

В Таблице 2 приведён список инструментов и материалов, которые используются для установки уровнемера.

Таблица 2 Рекомендуемый набор инструментов и материалов

![](_page_50_Picture_335.jpeg)

\* - Данное устройство необходимо для измерения действительного расстояния от фланца до поверхности материала во время установки прибора, а также в процессе отсеивания ложных эхо-сигналов. Также, при необходимости, он может быть полезен для измерения габаритов ёмкости и расстояния от центра ёмкости до точки установки уровнемера.